## Creating your sandbox (training exercise)

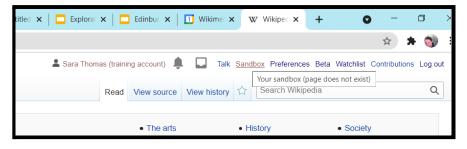

Your sandbox is where you can try things out, or draft an article.

First, click on "sandbox" in the top line.

Your page should then look like this - you can safely close the box that says "Wikipedia does not have a user page with this exact title."

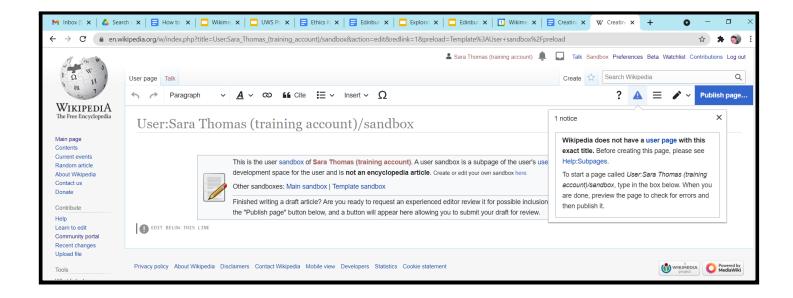

The "User Sandbox" template indicates that this is a sandbox page, and not a real article. **Don't delete this.** (But if you do, go to Insert > Template, then type "user sandbox", then click "insert" to get it back.)

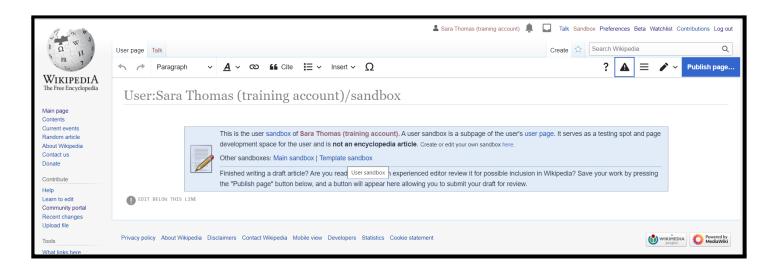

In this exercise we're going to try some of the features you need when creating a new Wikipedia article.

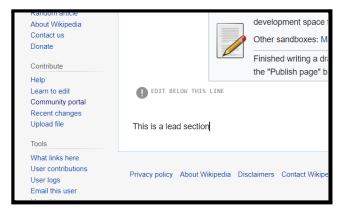

Click your cursor below the line, and type "This is a lead section".

Next, add some headings. Try to think of the kind of structure you've seen on a good quality Wikipedia article.

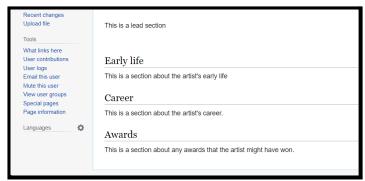

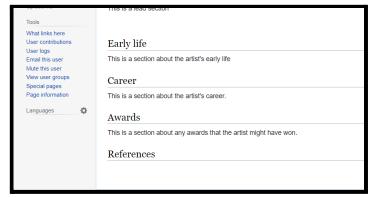

Now add a new heading at the bottom, called "References".

Put your cursor in the line below your new heading.

Click on "Insert", then choose "References list". This is a bit of Wiki blu-tac that tells the page to nest any citations there.

A box will appear saying "there are no references on this page to include in this list"

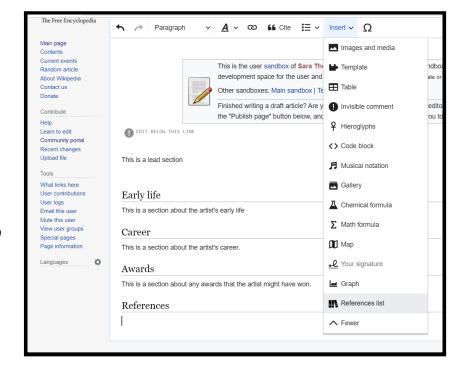

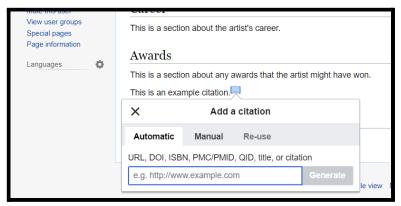

Now we want to add a citation.

Place your cursor at the end of the line you want to cite, and click on "Cite." A pop-up box will appear.

For citations that use a URL, or ISBN, you can automatically generate a citation, like this:

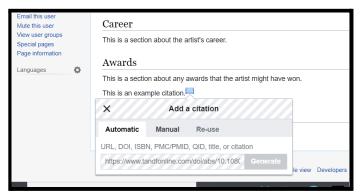

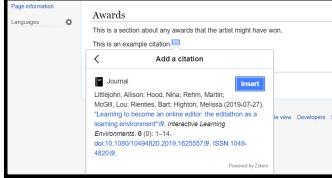

## Then click on the blue button that says "Insert":

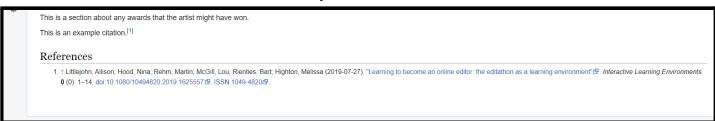

Now we're going to add an infobox. Infoboxes go in the top right of an article.

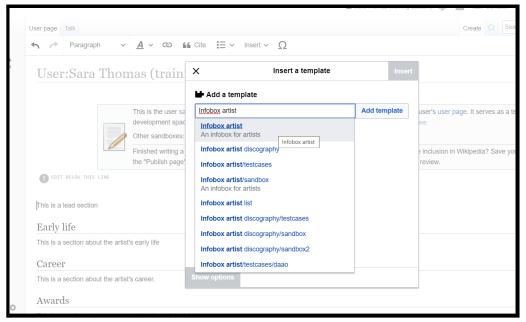

First, place your cursor before the first word of the first line. Then click on Insert > Template, type "Infobox artist", and choose the first one in the list. (There are many different types of infobox.)

From here you can fill out as many different fields as you have information for, and click on the blue "Insert" button. You can add more later if you like:

Lastly, let's add a category. Categories vary from page to page - take a look at a good quality model article to see what kind of thing is appropriate. For people, year of birth / death is a good place to start.

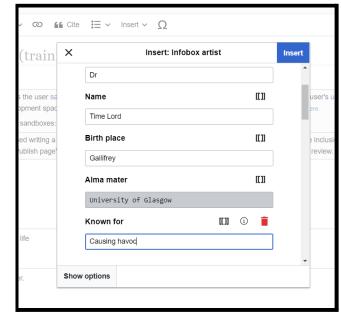

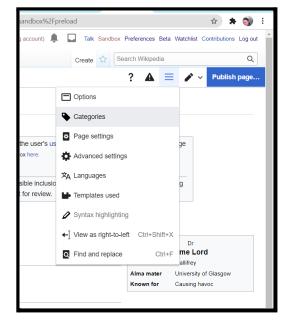

To add a category, click on the three horizontal lines at the top right, near the search bar, and choose "Categories".

Start typing the name of the category you want to add in the box, and choose a **matching category** from the list. (Don't pick "new category")

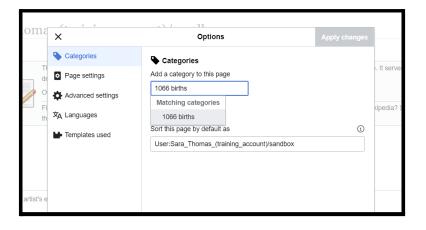

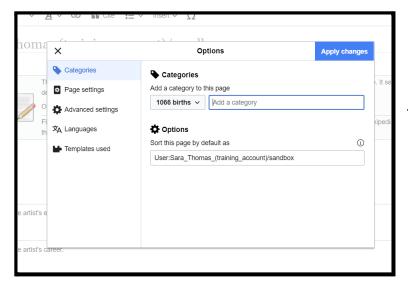

Then click on "Apply changes"

Lastly, save your page - click on "Publish changes" in blue in the top right, remember to leave something in the edit summary box, and then "publish changes" in the edit summary box.

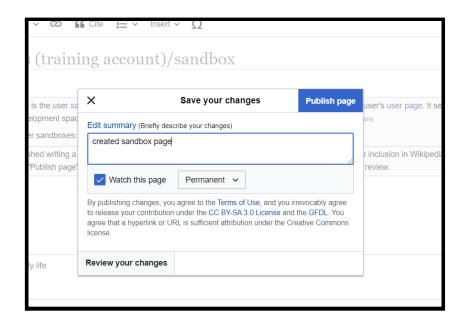